### リモートで運動会に参加することができます

リモートで運 動 会に参加する際のお願い うんどうかい さんか さい ねが ①8時 じ 20分 ふ ん ごろよりリモート りもーと に参加 さんか することができます。 運動会 うんどうかい は、8時 じ 45分 ふ ん ごろに始まります は じ 。

②マイクとカメラは必 ず かなら オフにした上 うえ で、リモートに参加 さんか してください。

③運動会 うんどうかい の全体 ぜんたい の様子 ようす がわかるような動画 どうが なので、競技 きょうぎ によっては見づらい み 場合 ばあい があります。 運動会 うんどうかい の雰囲気 ふんいき をリモートで楽しんで た の もらえたらと思います お も 。

④職 員 しょくいん 全員 ぜんいん が運動会 うんどうかい に参加 さんか するため、リモート時 じ のトラブルに対応 たいおう できない場合 ばあい があります。 ご了承 りょうしょう ください。

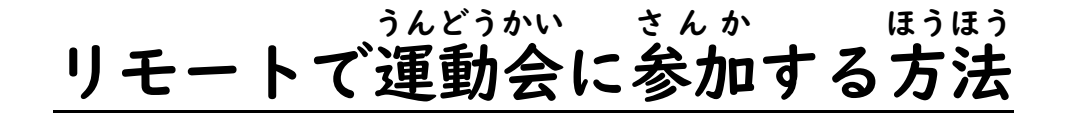

### ①グーグルログイン ぐーぐるろぐいん を タップ たっぷ します。

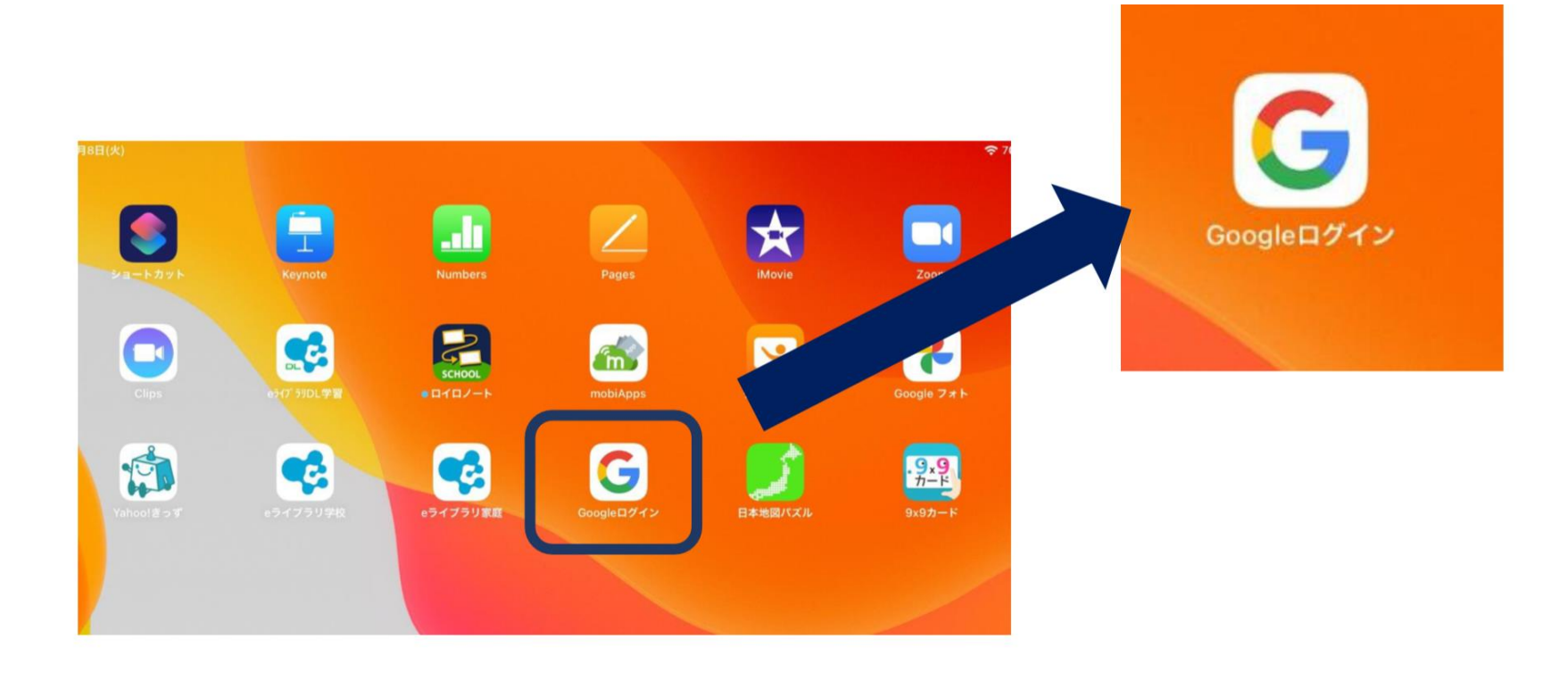

### ②グーグルアカウント ぐーぐるあかうんと に、自分 じぶん のアドレス あどれす と パスワード ぱすわーど を 入 力 にゅうりょく します。

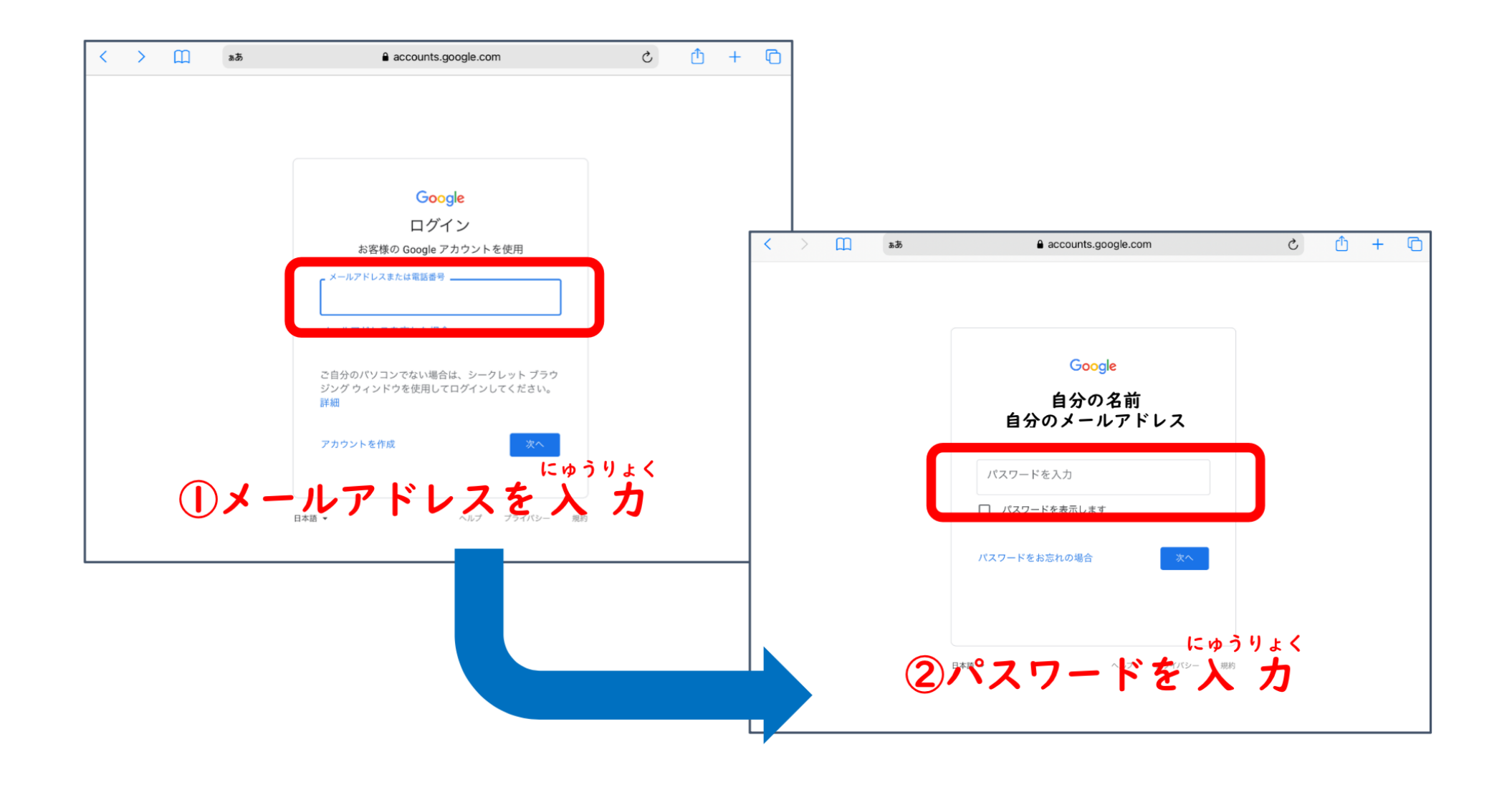

### ③グーグルアカウント ぐーぐるあかうんと に ログイン ろぐいん した後 あと 、9つの水玉 みずたま をタップします。 をタップ たっぷ

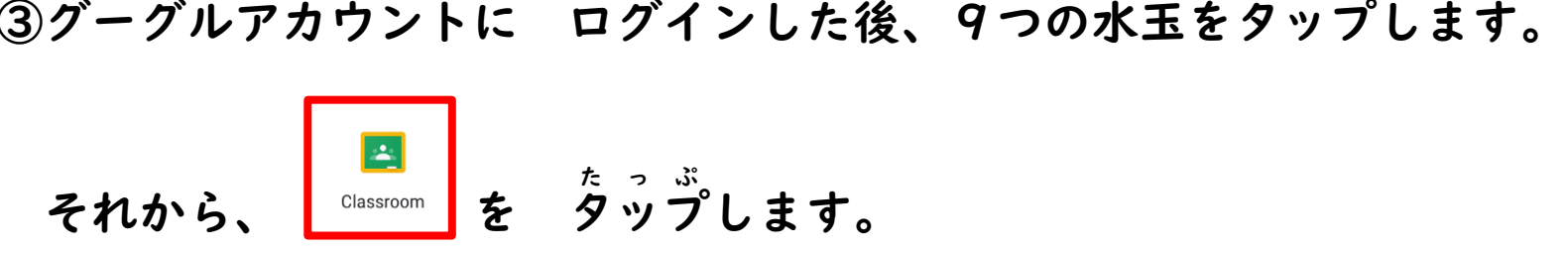

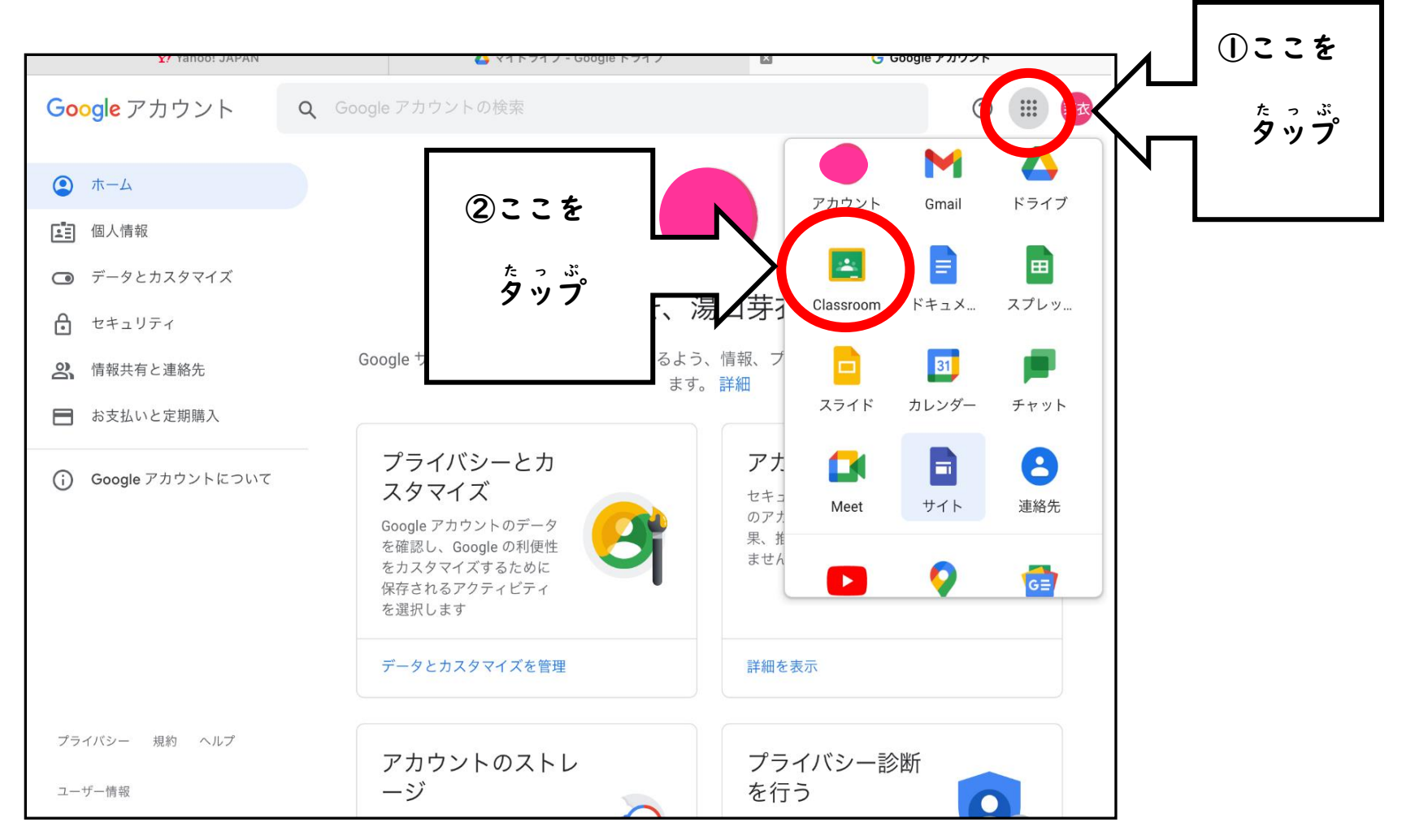

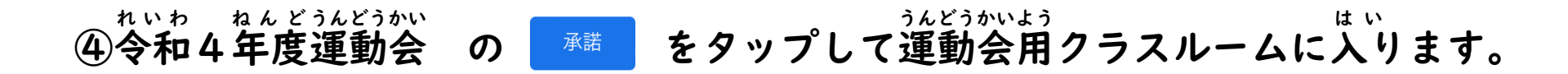

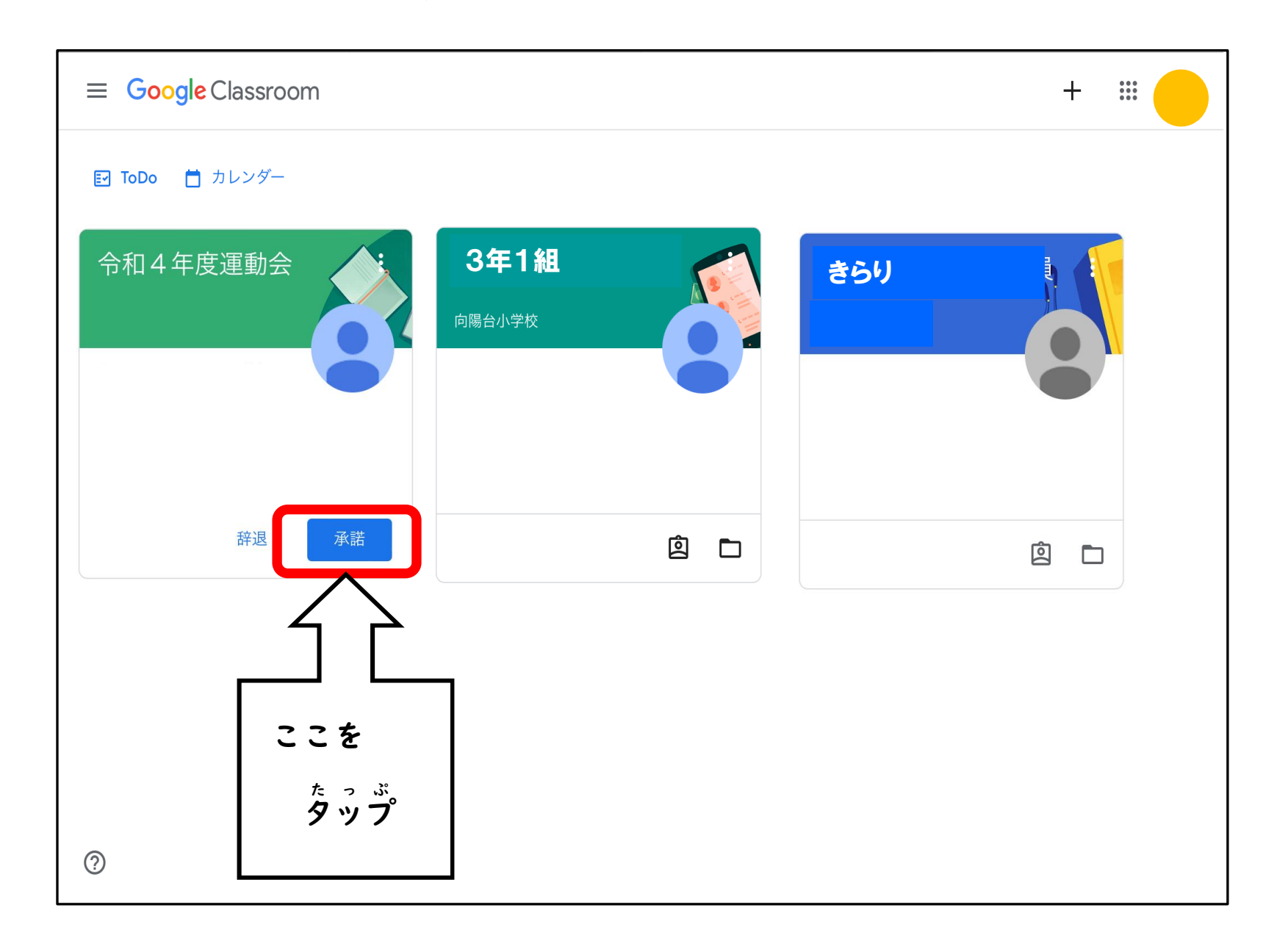

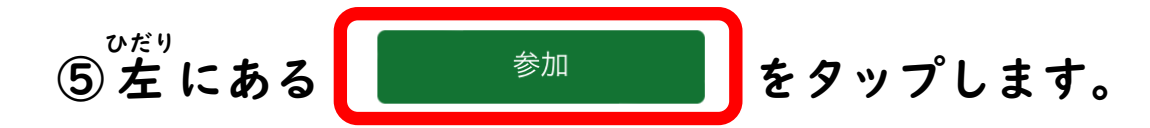

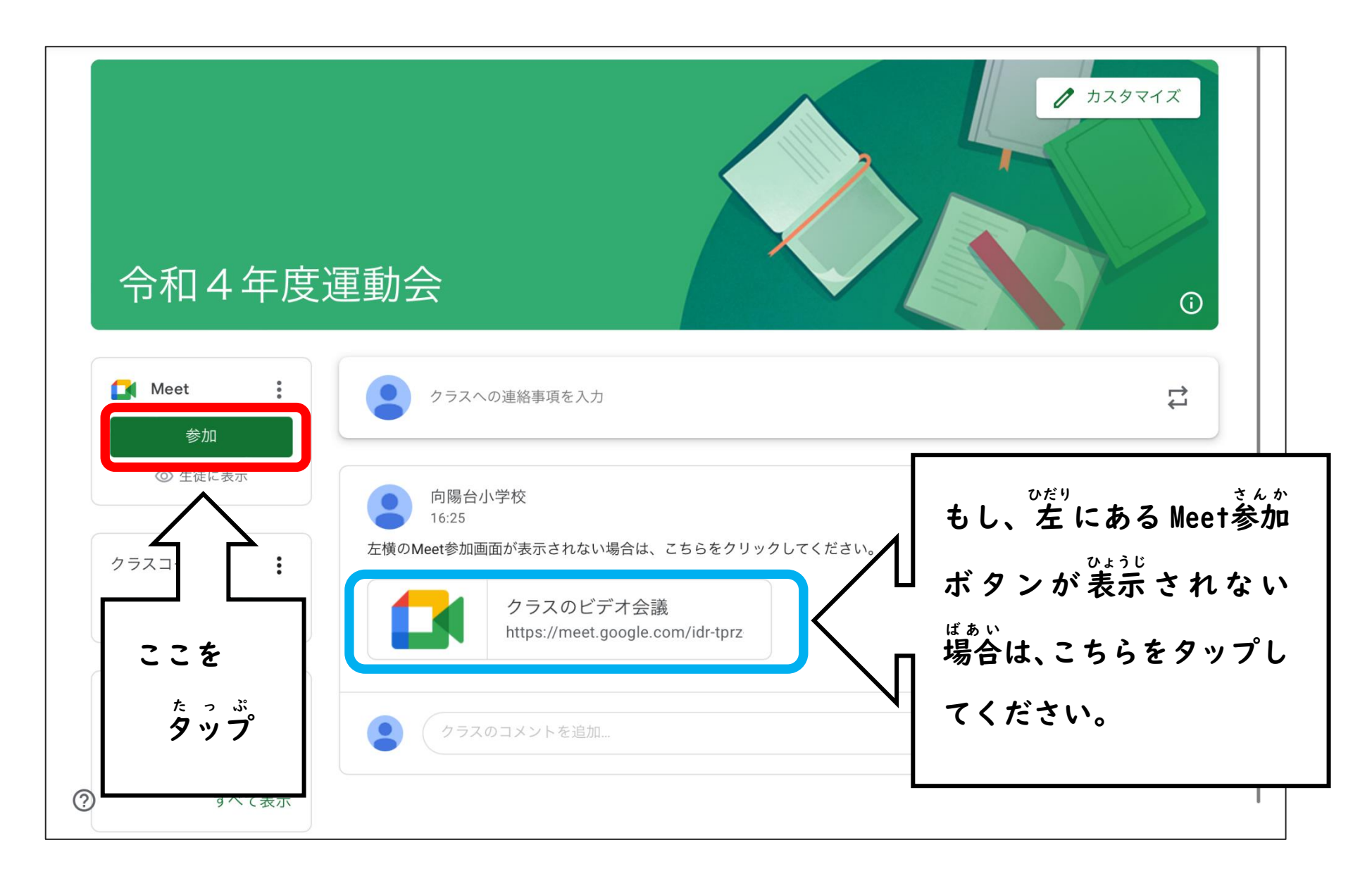

### ⑥下 した の画面 がめん が出て で くるので、 許可 きょか をタップ たっぷ します。

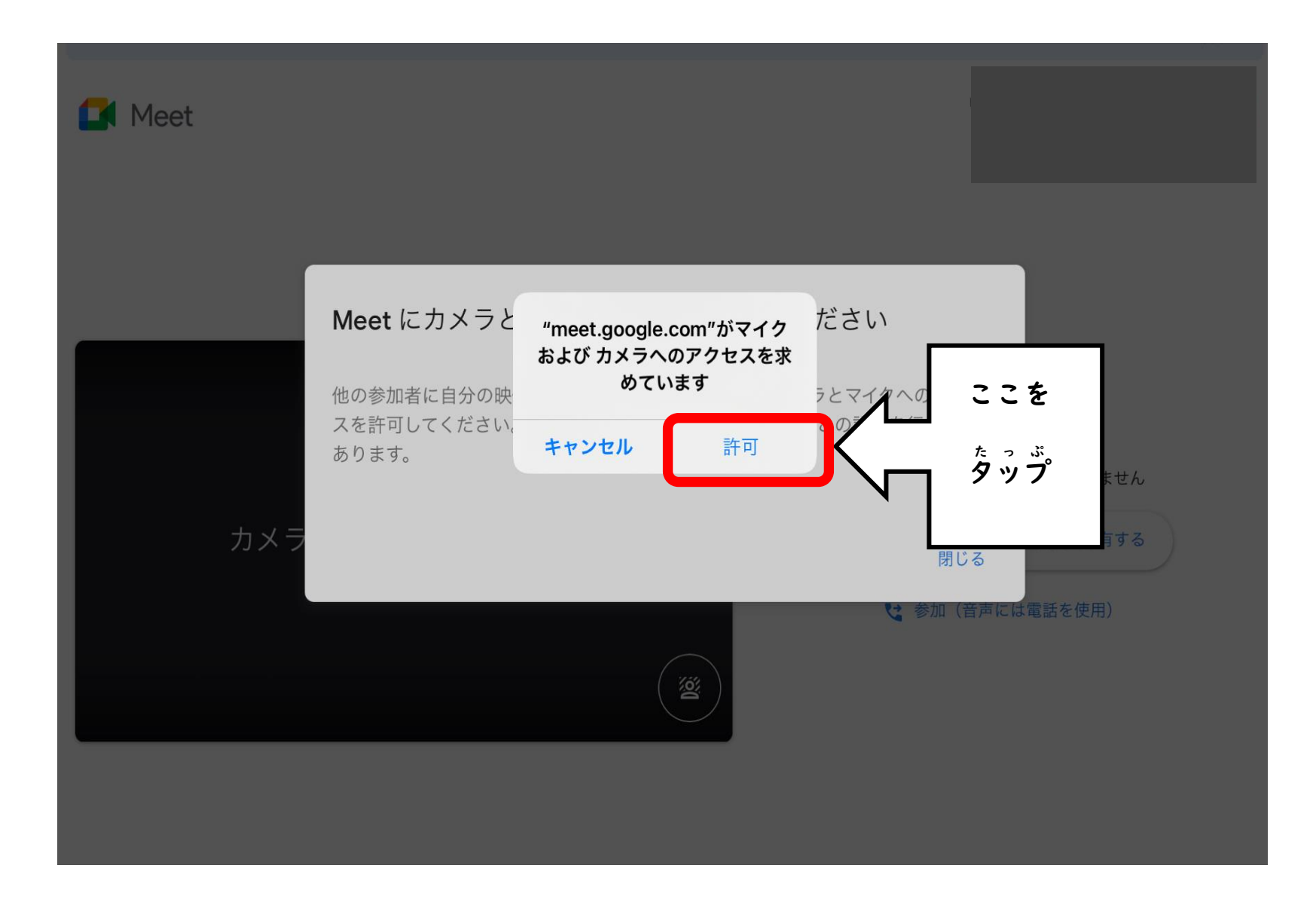

⑦マイク まいく とカメラ かめら のマーク まーく をタップ たっぷ して、マイク まいく とカメラ かめら をオフ お ふ にします。

マイク まいく とカメラ かめら がオフ お ふ になると、 <sup>※</sup> △ のように 赤色 あかいろ にかわります。

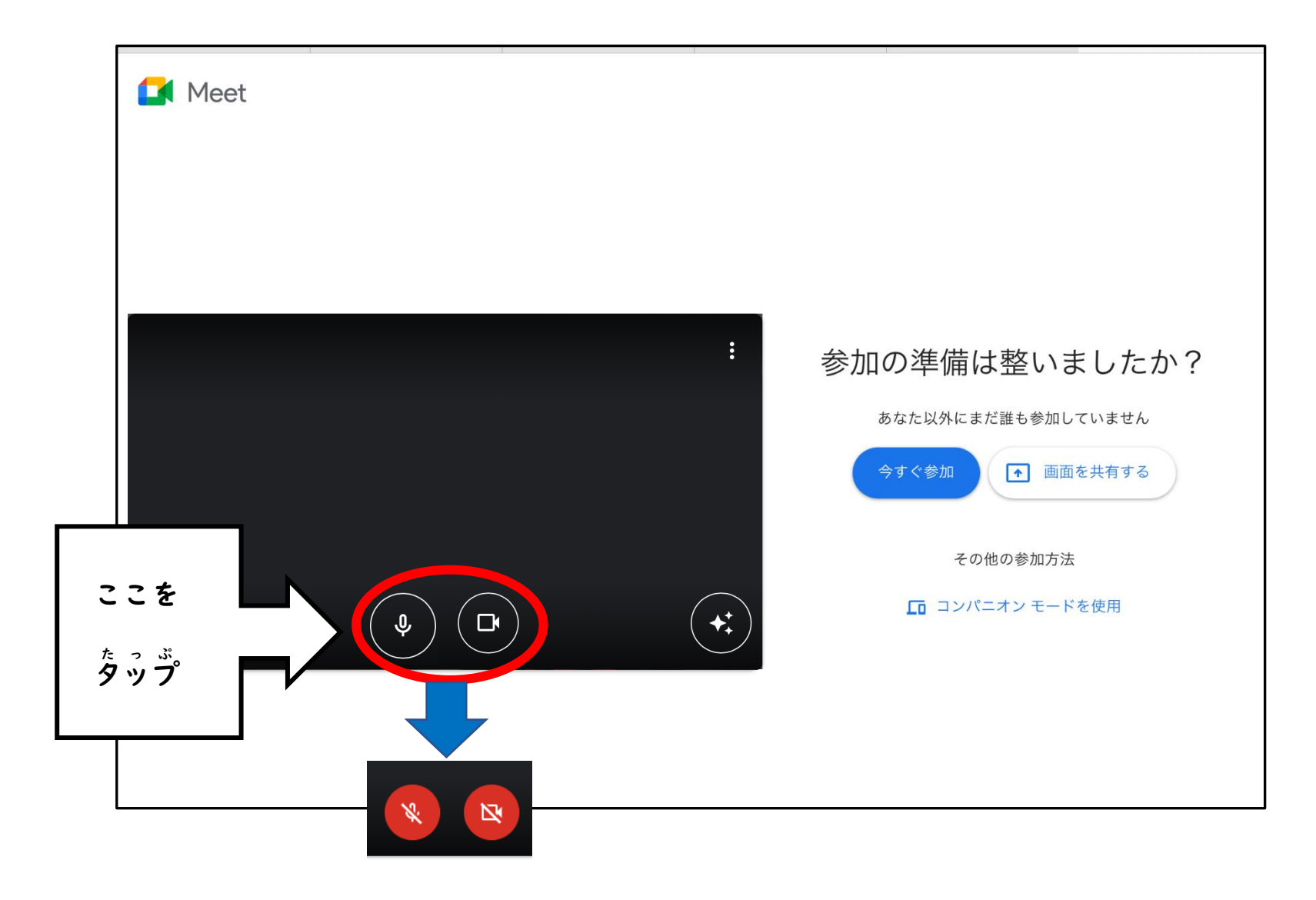

⑧運動会 うんどうかい の開始 かいし 時刻 じこく に合わせて あ 、今すぐ い ま 参加 さんか を タップ たっぷ します。 8時 じ 20分 ふん ごろから入る はい ことができます。

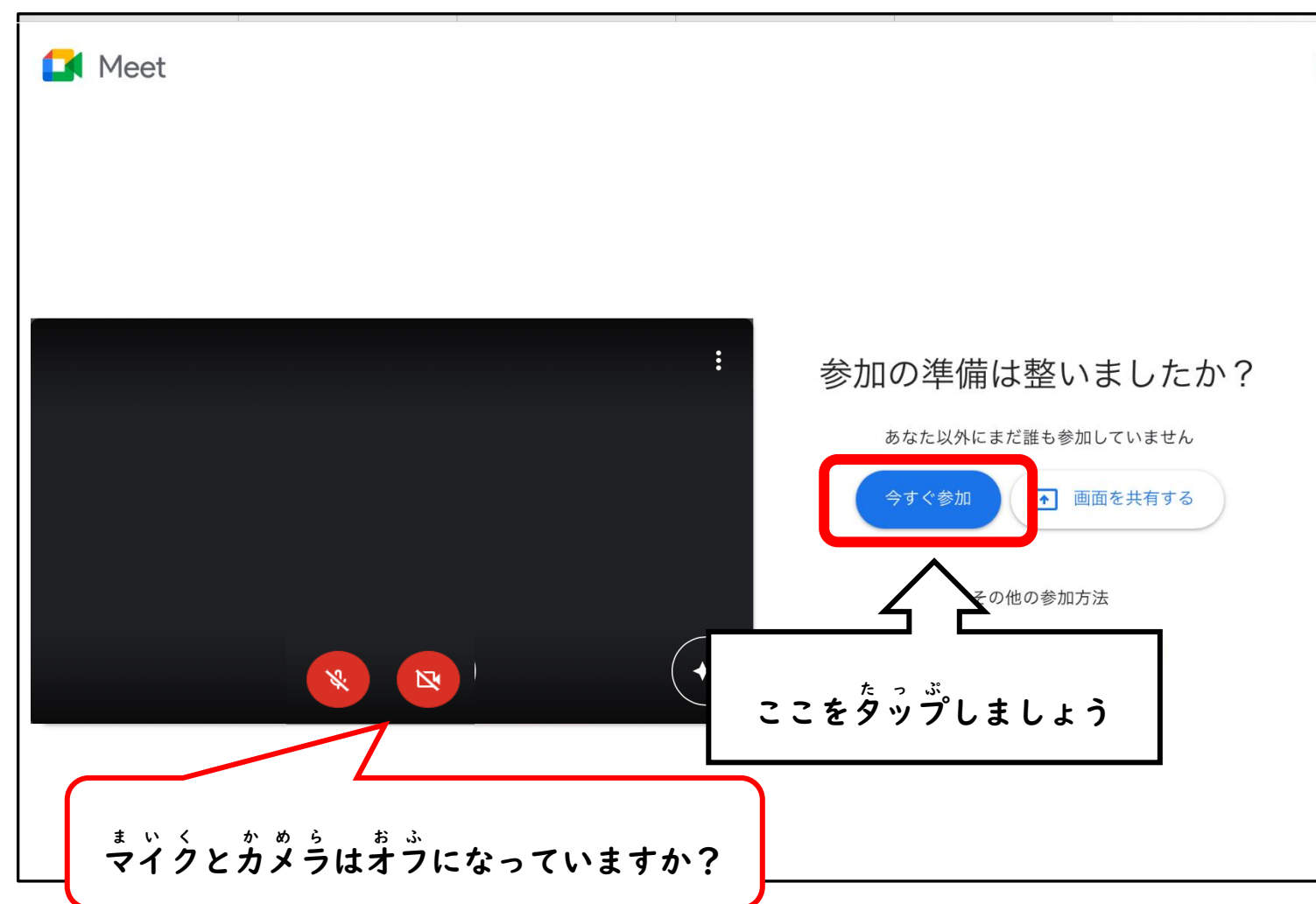

### ⑨この画面 がめん が出て で きた場合 ばあい は、 先生 せんせい が 参加 さんか するまで このまま待ちましょう ま 。

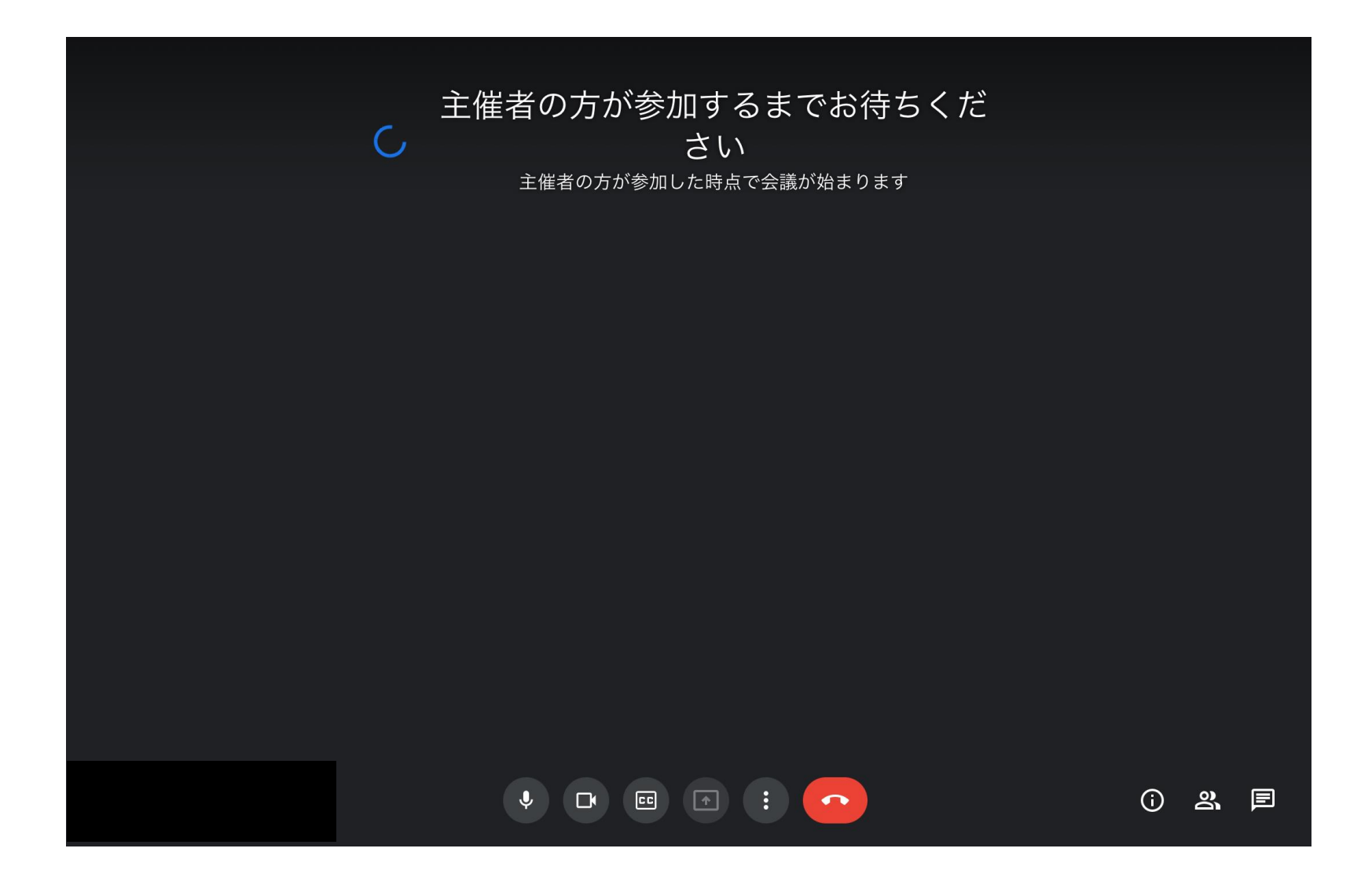

⑩ Meet みーと に入ったら はい 、運動会 うんどうかい の画面 がめん を 大きく おお しましょう。

■■■ をタップ たっぷ し、向陽台 こうようだい 小学校 しょうがっこう の名前 なまえ の横 よこ にある| …| を タップ たっぷ します。

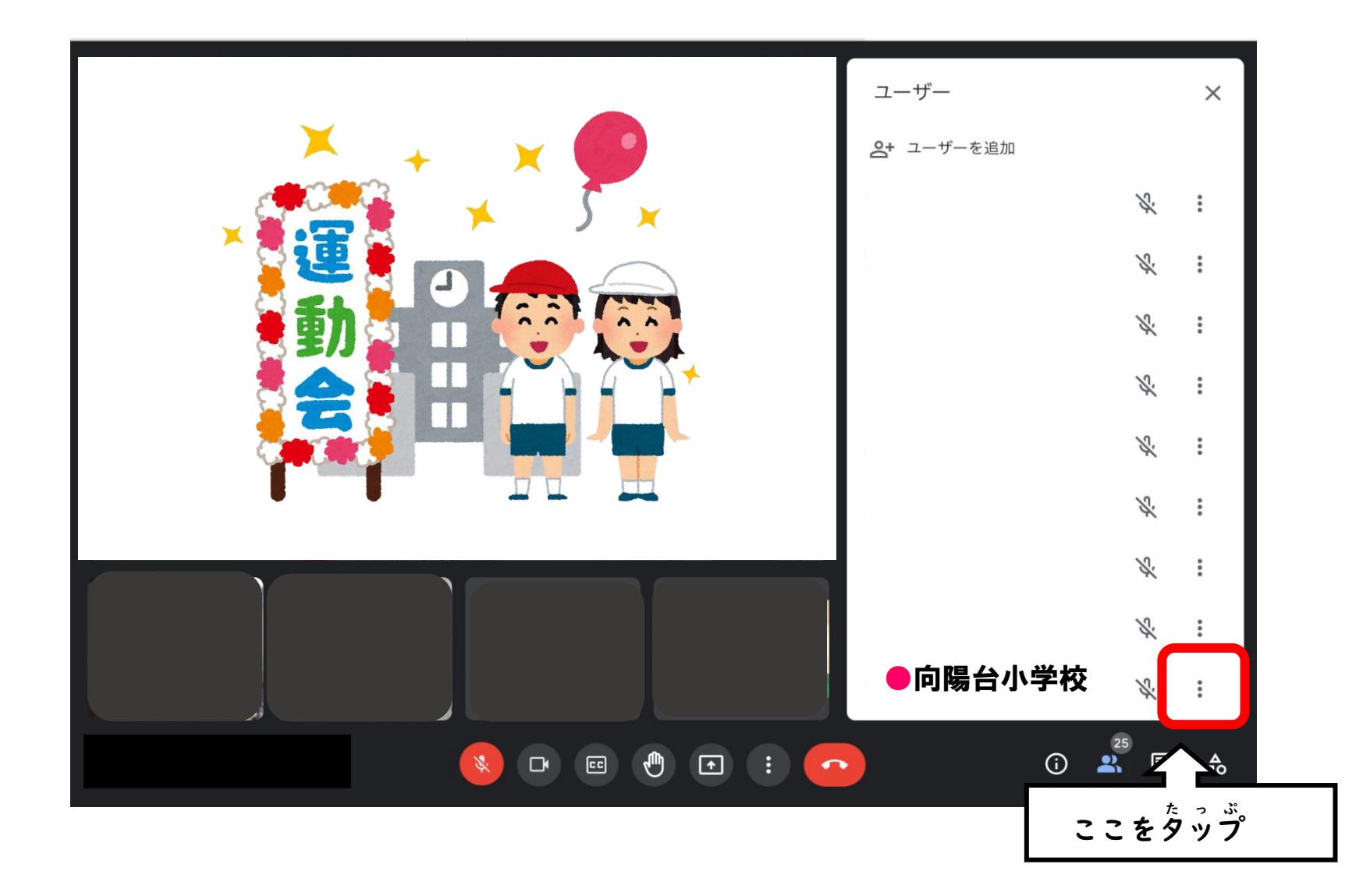

 をタップ たっぷ します。

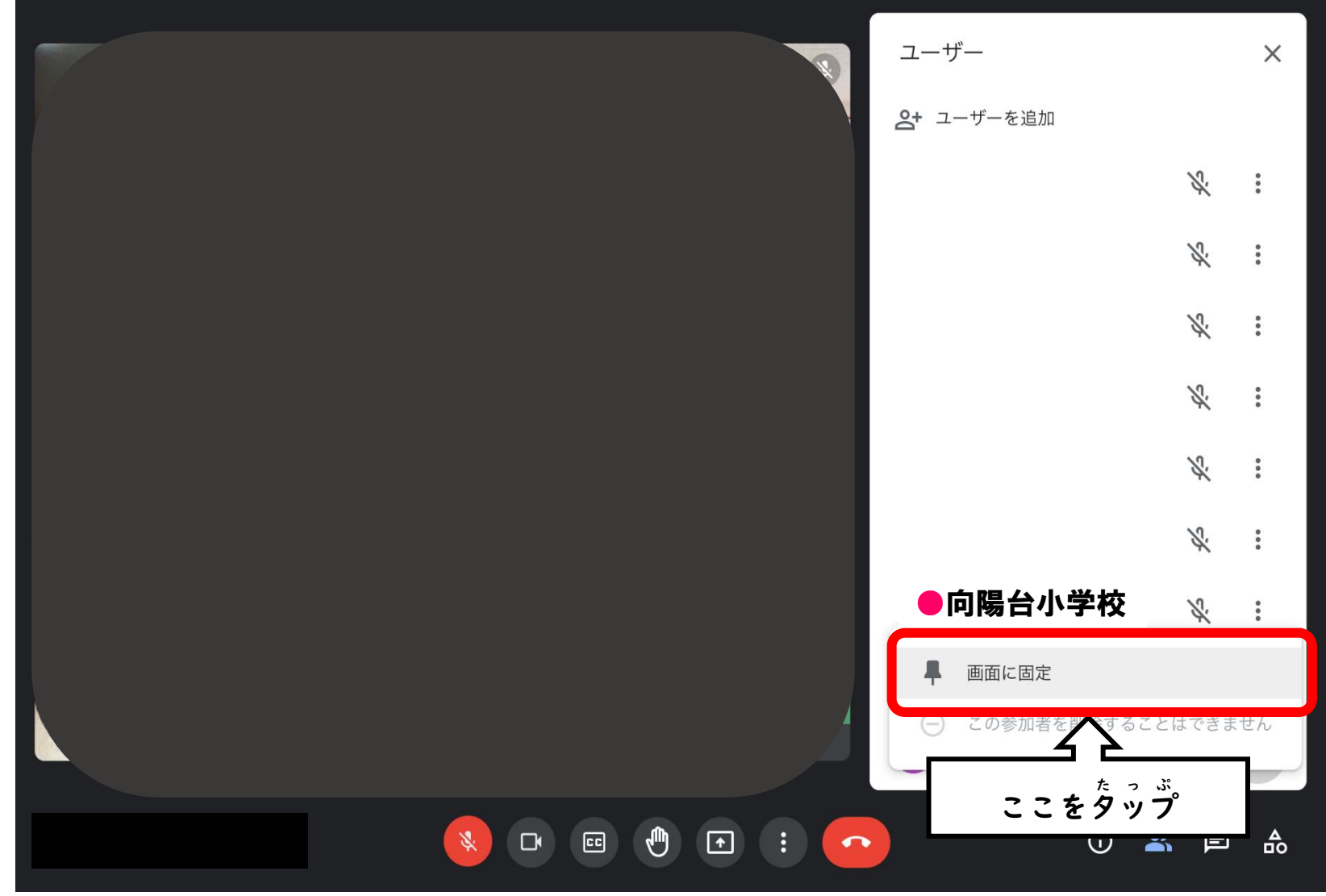

### 次 つぎ に、下 した にある きを タップ たっぷ し、│ ╘□ └ィァゥトを変更 │ を タップ たっぷ しましょう。

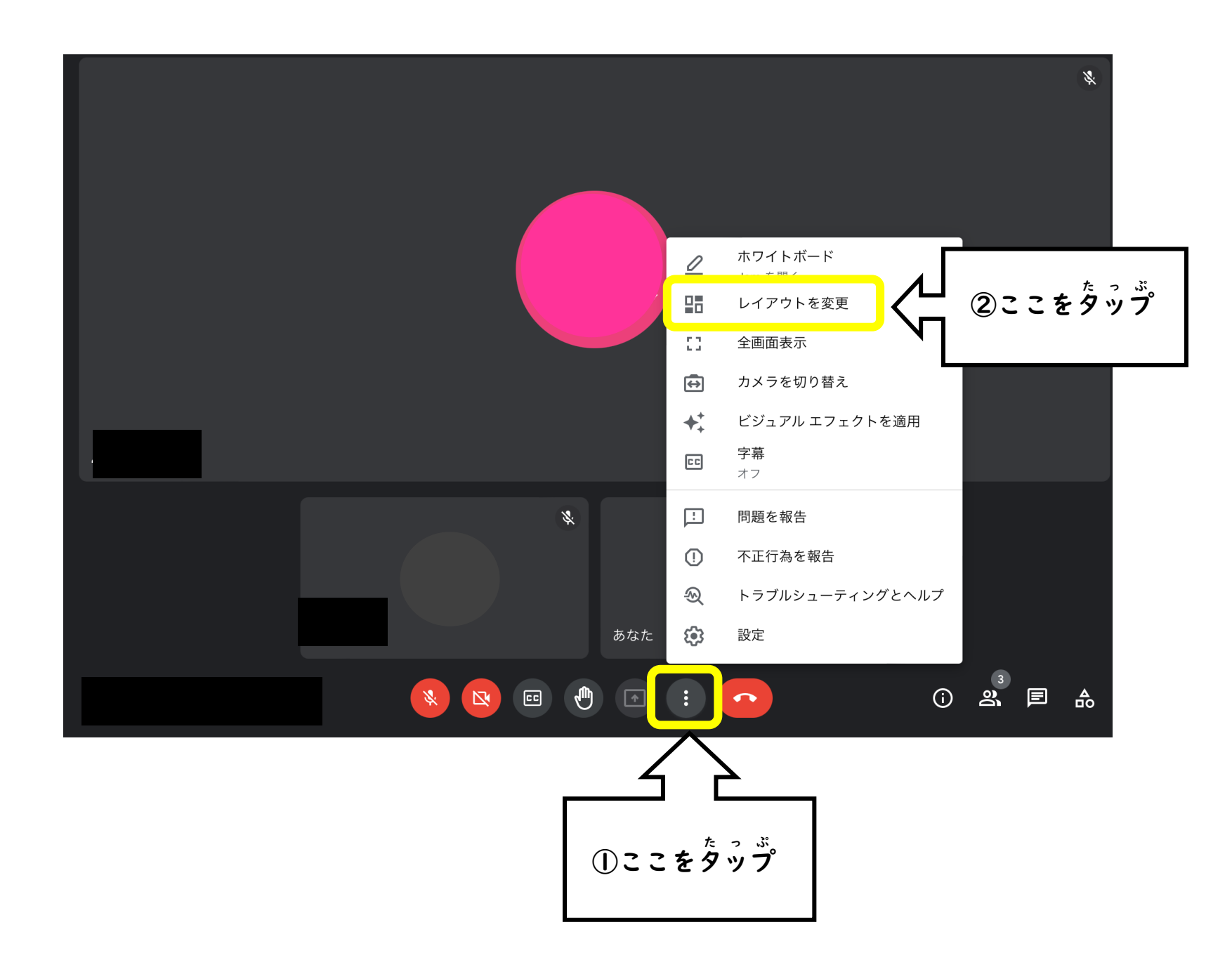

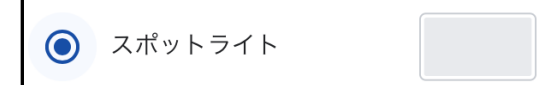

## を タップします。これで 運動会の画面が おぉきく

# 。。<br>映ります。

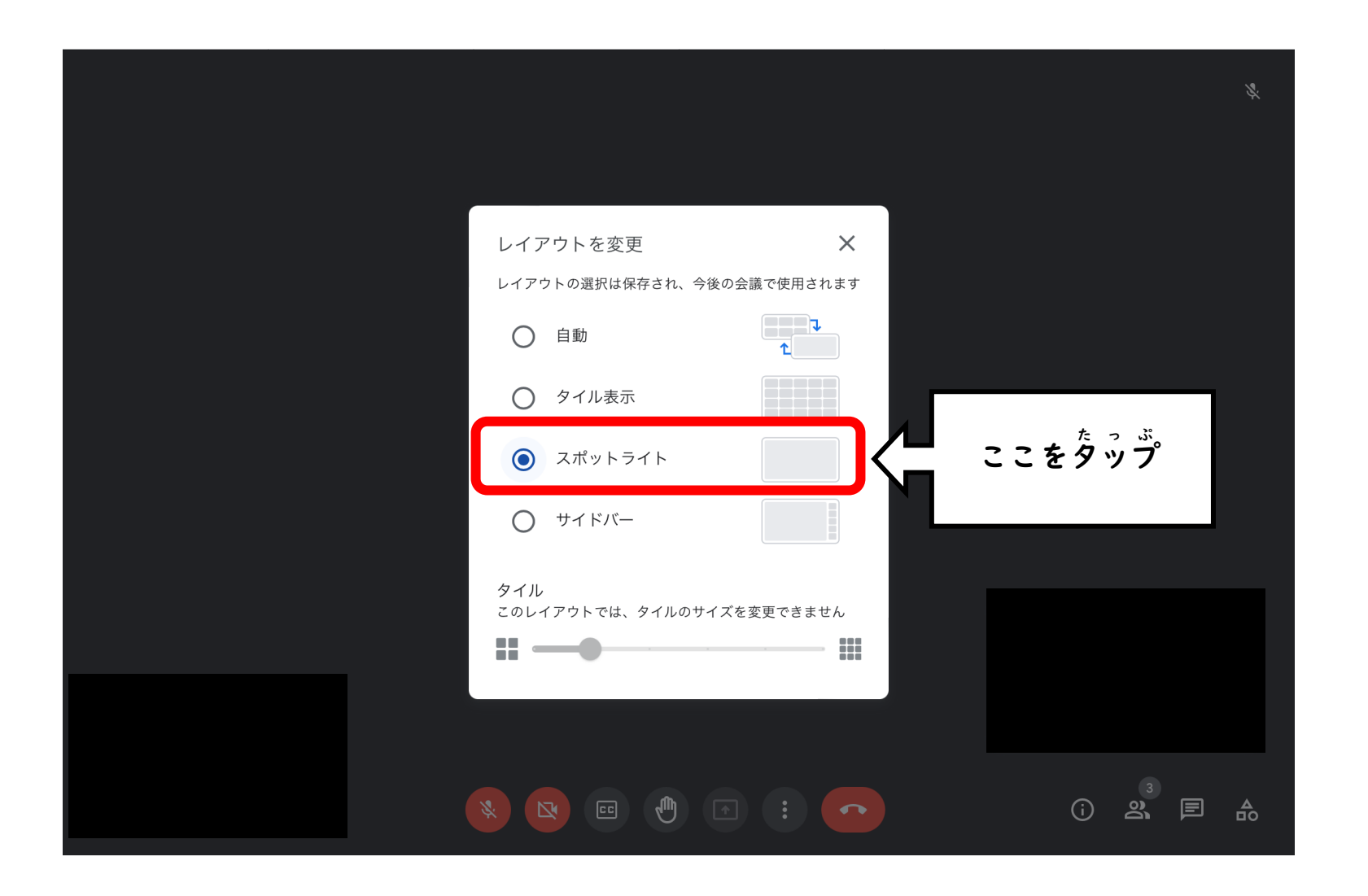

⑪もし、画面 がめん が 映らなく うつ なった時は、<mark>・</mark>をタップして Meet みーと を 切りましょう きゅうしょ 。

下 した の画面 がめん が 出て で きたら、| 『  $^{\rm \# \bar \otimes \pi \bar \pi \bar \pi}$  をタップ たっぷ して Meet みーと に 入りなおしましょう は い 。

(Meet みーと が 勝手 かって に切れて き しまったりした時 とき も 同じ おな 方法 ほうほう で 入りなおしましょう は い 。)

ミーティングから退出しました ここをタップ ホーム画面に戻る 再参加 音声と動画の品質はいかがでしたか? \* \* \* \* \* とても悪い

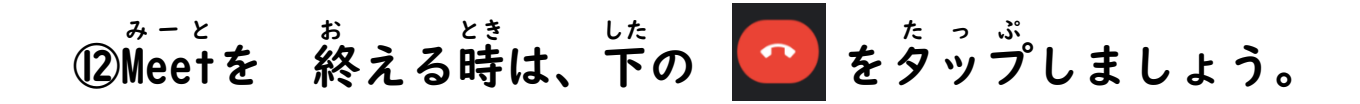

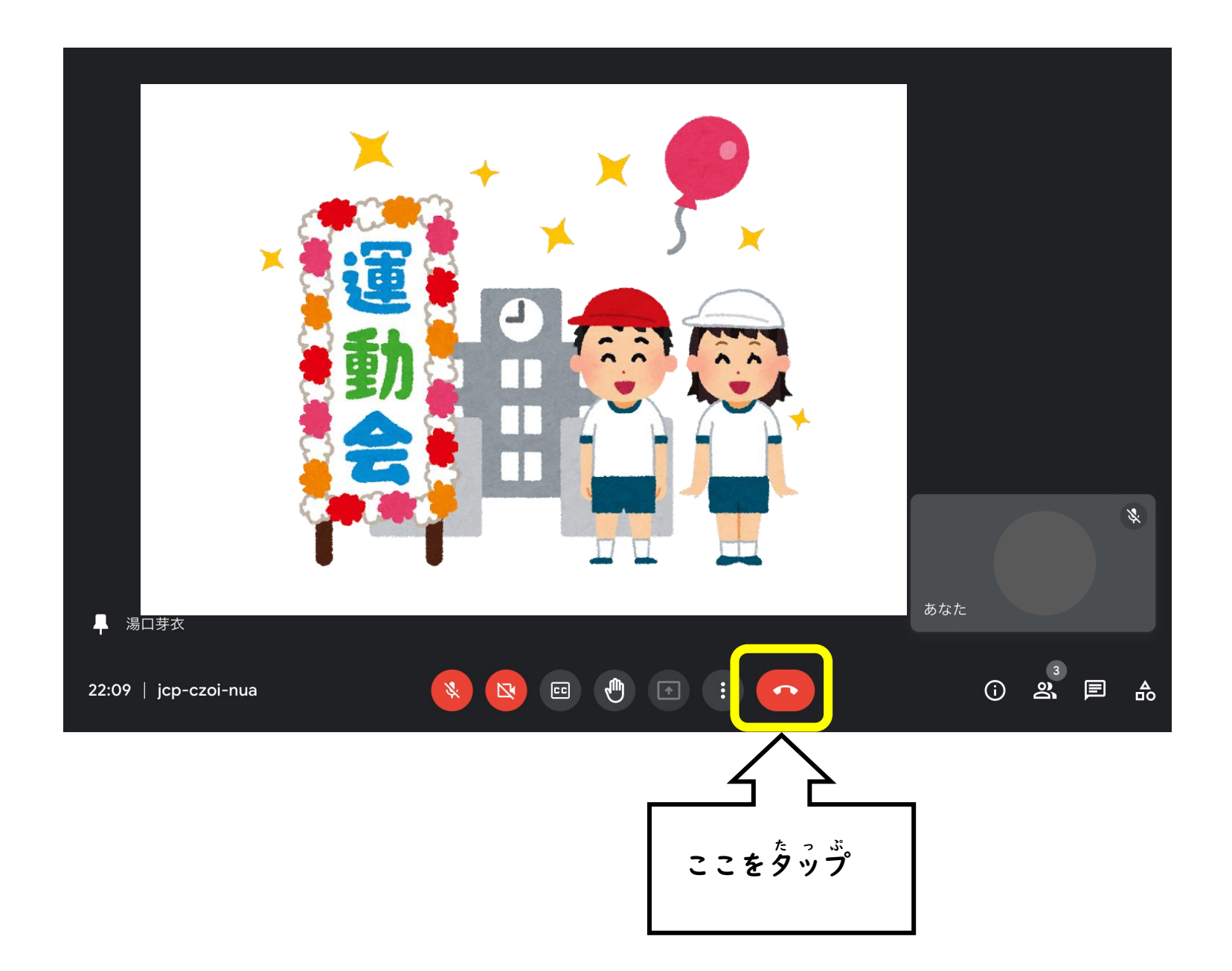

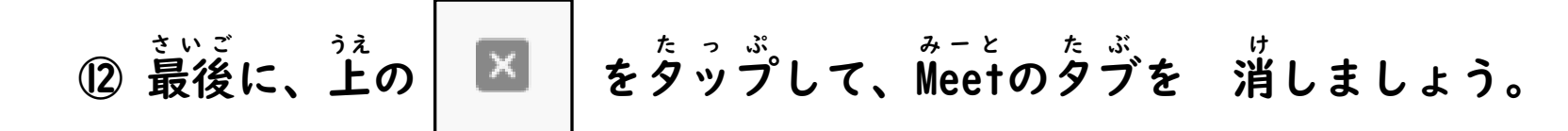

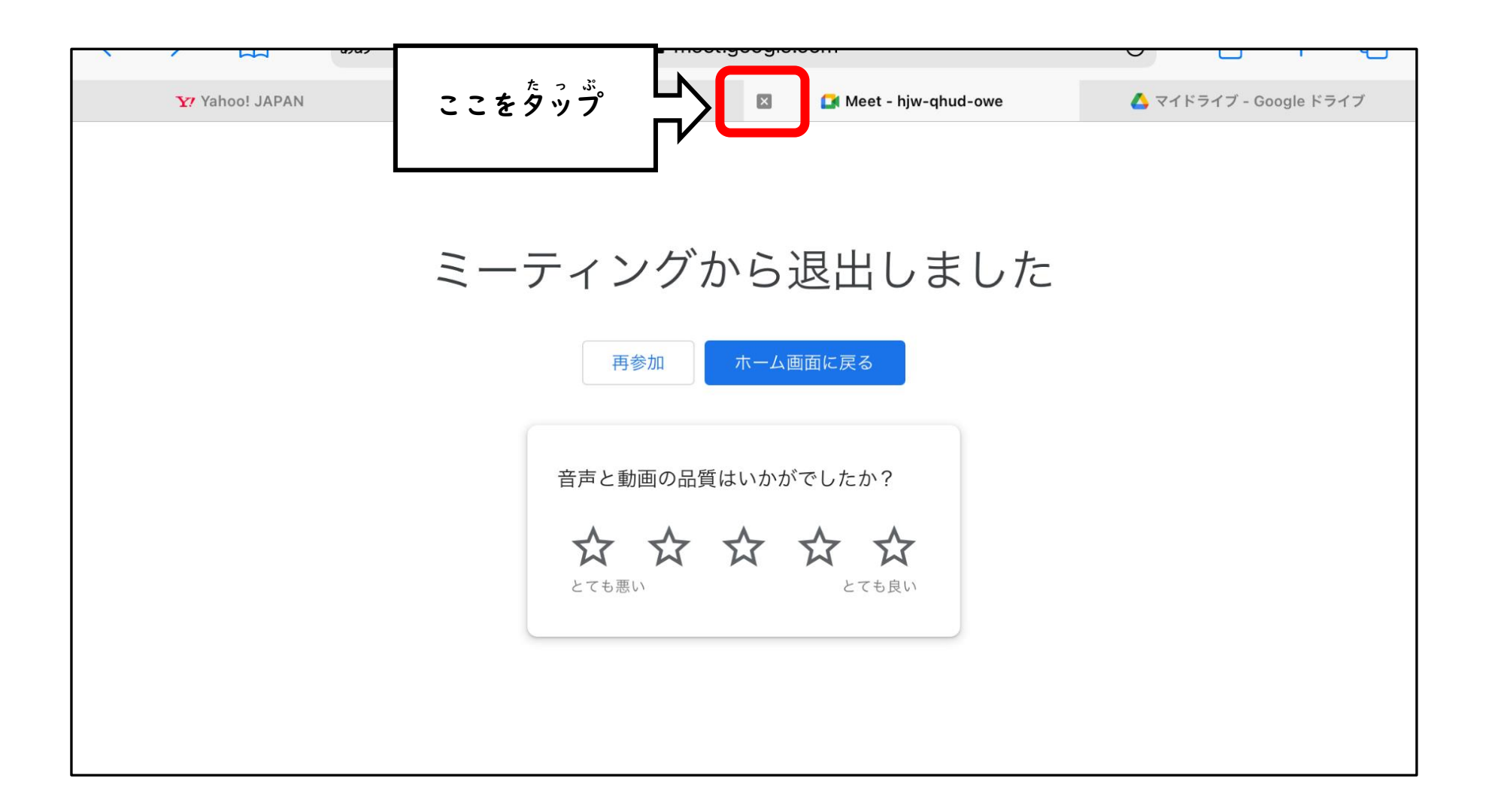